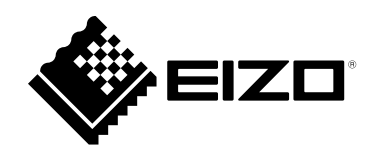

# **取扱説明書**

# **タッチパネルドライバ HIDeGalaxTouch**

**重要**

**ご使用前には必ずこの取扱説明書をよくお読みになり、正しくお使いく ださい。**

• **取扱説明書を含む最新の製品情報は、当社のWebサイトから確認できま す。**

 **[www.eizo.co.jp](https://www.eizo.co.jp)**

- 2. 本書の内容について、将来予告なしに変更することがあります。
- 3.本書の内容については、万全を期して作成しましたが、万一誤り、記載もれなどお気づきの点がありま したら、ご連絡ください。
- 4.本製品の使用を理由とする損害、逸失利益などの請求につきましては、上記にかかわらず、いかなる責 任も負いかねますので、あらかじめご了承ください。

<sup>-&</sup>lt;br>1.本書の著作権はEIZO株式会社に帰属します。本書の一部あるいは全部をEIZO株式会社からの事前の許諾 を得ることなく転載することは固くお断りします。

# 目次

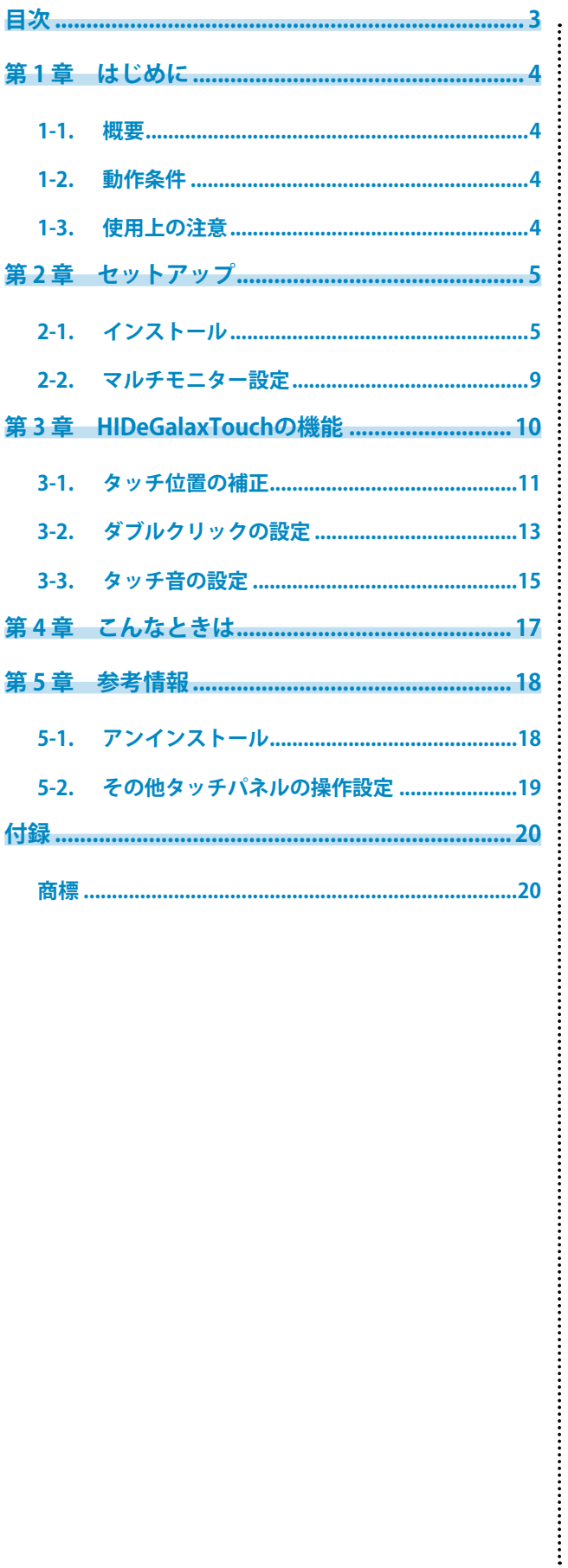

# <span id="page-3-0"></span>**第 1 章 はじめに**

### **1-1. 概要**

HIDeGalaxTouchは、当社タッチパネルモニターで次の機能を利用したい場合に必要なドライバです。

- タッチ音の再生
- マルチタッチ操作(タッチデジタイザー)

タッチ音の再生とマウスエミュレーションを有効にしたい場合は、eGalaxTouchのインストールが必要 です。

Windows標準のタッチパネルドライバ、HIDeGalaxTouch、eGalaxTouchの相違点は次の通りです。

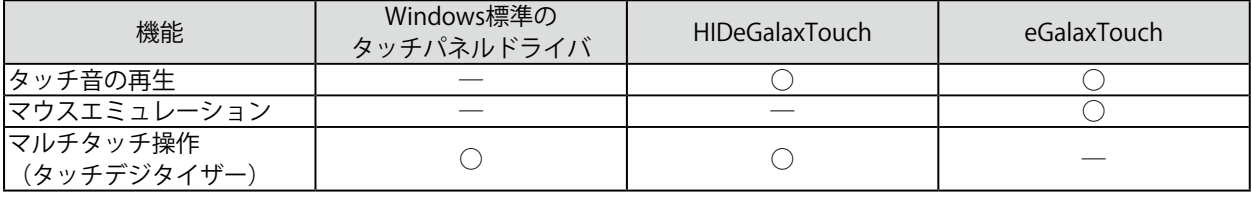

#### **注意点**

• eGalaxTouchとHIDeGalaxTouchは同時にインストールしないでください。ドライバを入れ替える場合は、次の手 順で実施してください。

- 1. インストール済みのドライバをアンインストールします。 (「5-1. アンインストール」 (P.18) 参照)
- 2. コンピュータを再起動します。
- 3. 使用するドライバをインストールします。

### **1-2. 動作条件**

HIDeGalaxTouchを使用するには、次の動作条件を満たしている必要があります。

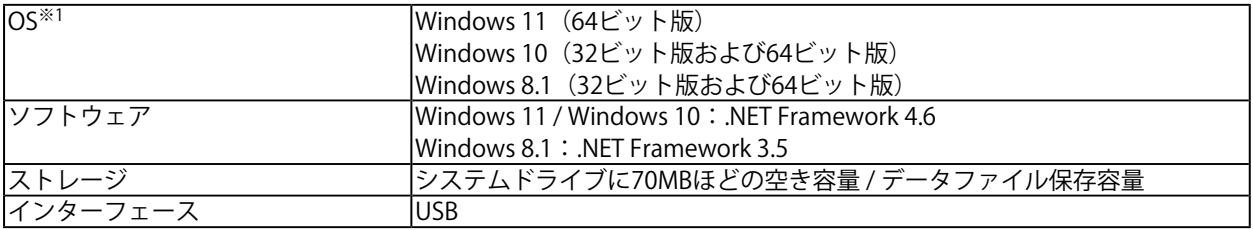

※1 OS提供元のサポート終了にともない、当社のサポートも終了します。

#### **注意点**

• お使いの機種によって動作するOSが異なります。詳細は、お使いの機種の取扱説明書を参照してください。

**参考**

• システムプロパティは「タッチ(制限あり)のサポート」と表示される場合がありますが、タッチパネルの動作 に問題はありません。

### **1-3. 使用上の注意**

次のような状態でこのソフトウェアを使用すると、正常に動作しない場合があります。

- 本書の説明とは異なった方法での使用
- 指定の動作条件以外での使用
- マウスエミュレーションソフトウェアや類似の機能を有するソフトウェアがインストールされた環 境での使用

当社では、本ソフトウェアに起因するいかなるトラブルに関しても一切の責任を負いかねます。本ソフ トウェアを導入する前に、必ずシステムのバックアップをお取りください。

## <span id="page-4-0"></span>**第 2 章 セットアップ**

### **2-1. インストール**

#### **注意点**

- ユーザーアカウントにコンピュータの管理者権限が必要です。ユーザーアカウントの権限については、システム 管理者へ問い合わせてください。
- インストール完了後にコンピュータを再起動する必要があります。
- 1. **当社Webサイト([www.eizo.co.jp\)](https://www.eizo.co.jp)からダウンロードしたファイルを展開し、 「setup.exe」をクリックします。**

インストーラーが起動します。

#### 2. **「Next」をクリックします。**

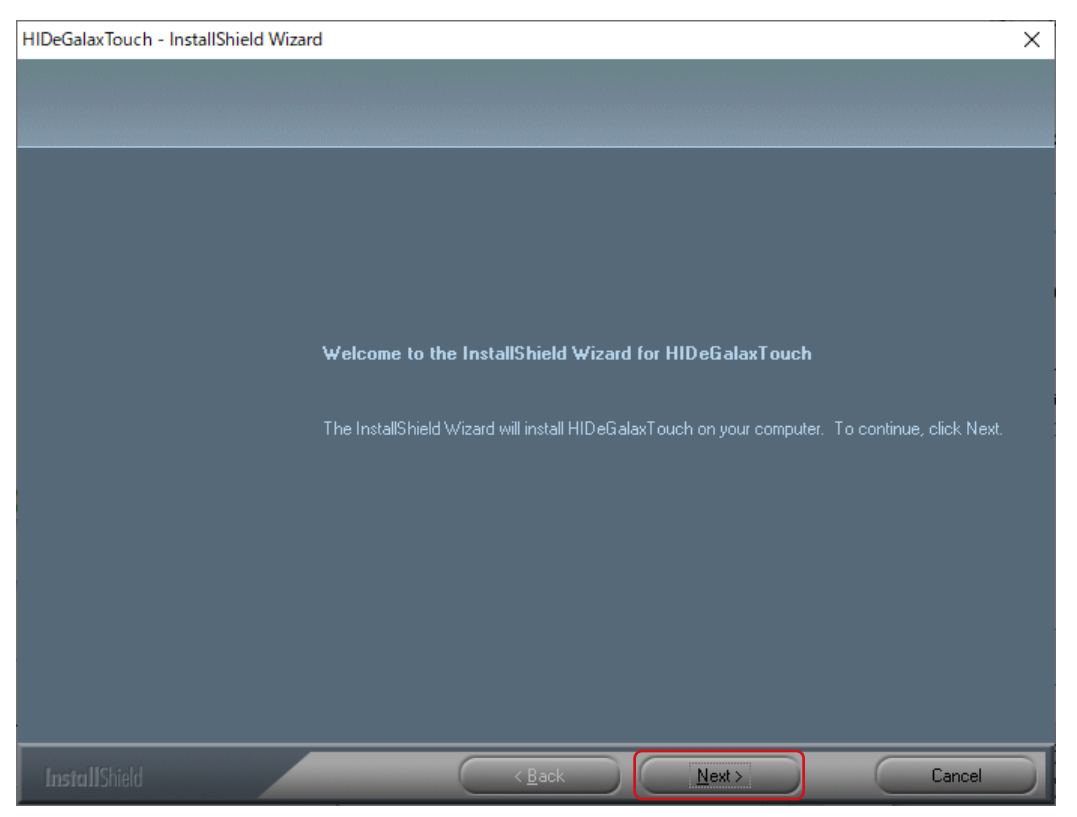

. . . . . . . . . . . . . . . . . .

#### 3. **「I accept the terms of the license agreement」を選択し、「Next」をクリックし ます。**

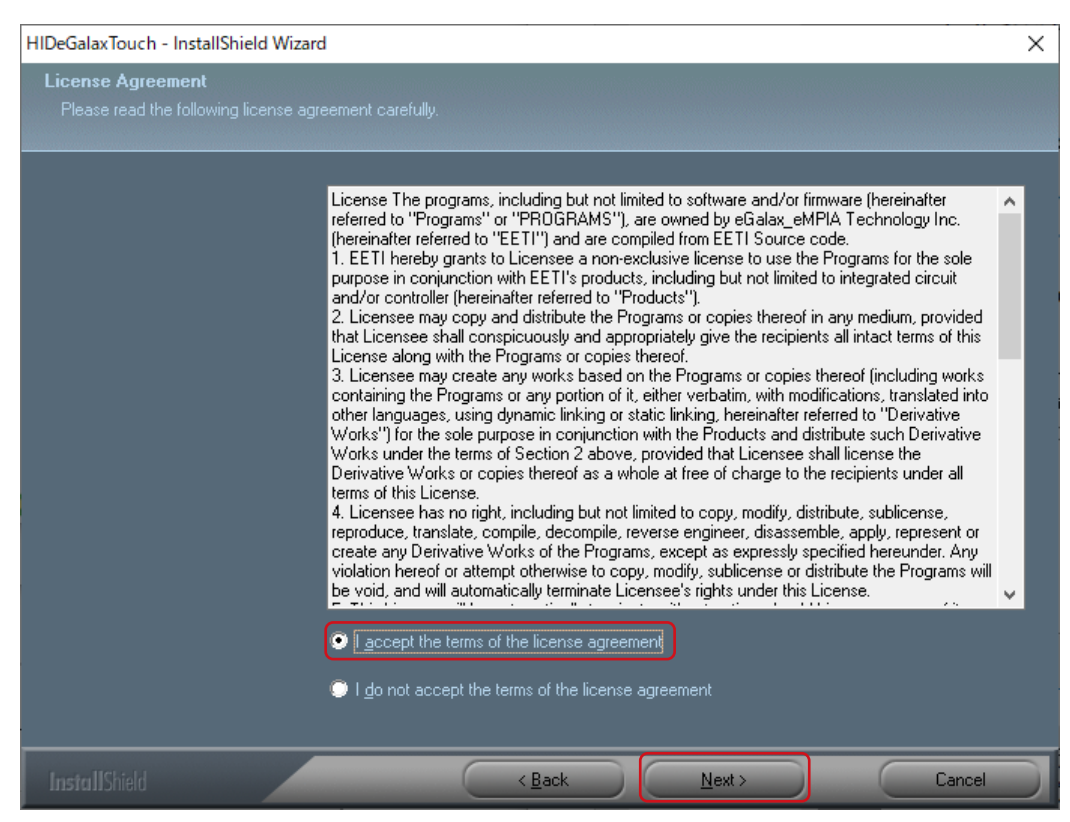

### 4. **「Next」をクリックします。**

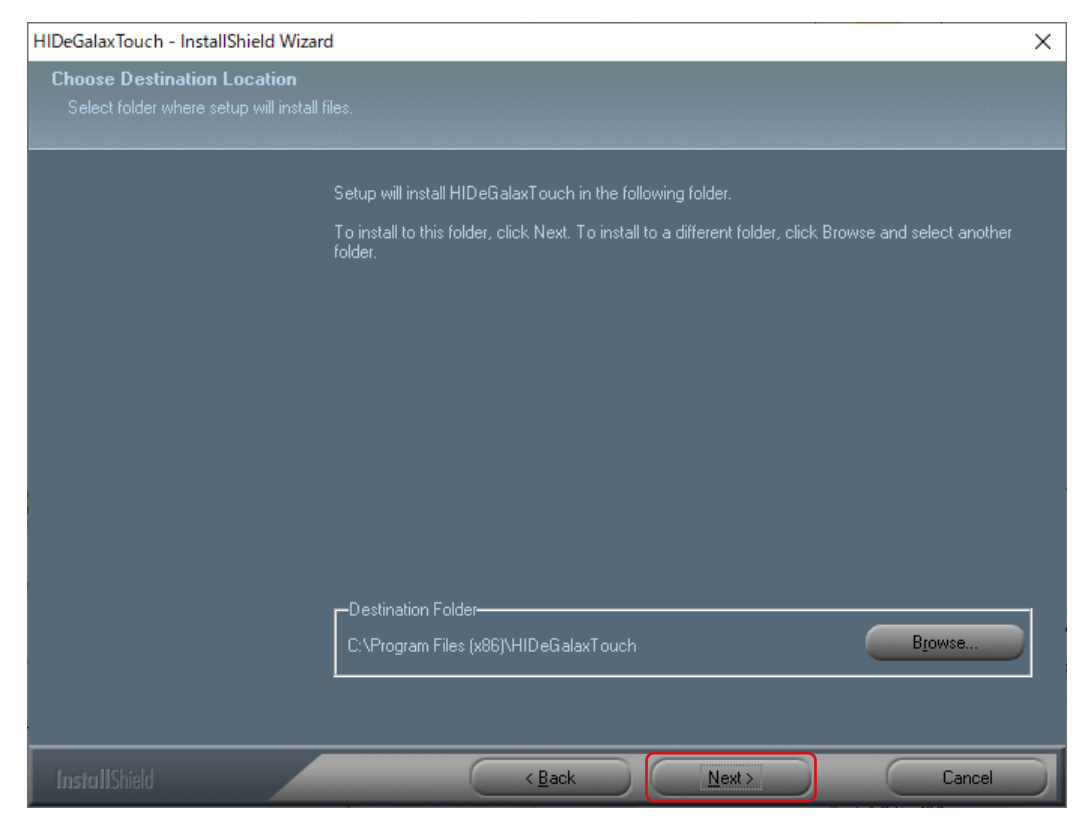

5. **「Next」をクリックします。**

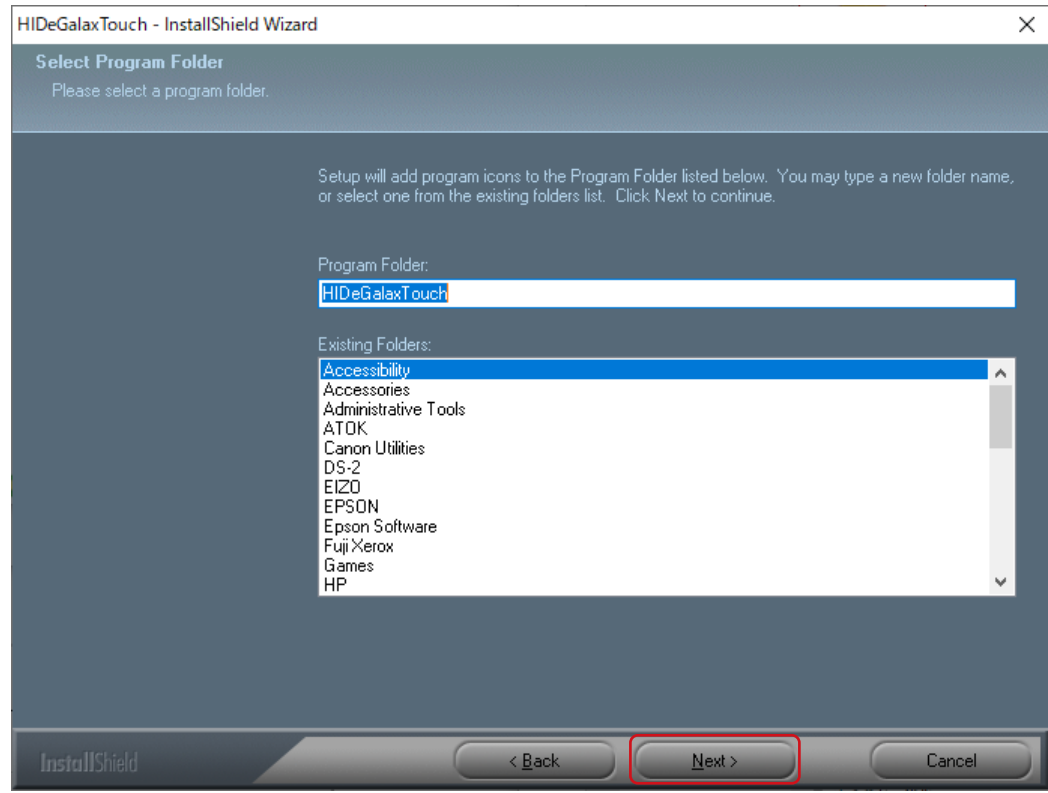

### 6. **「Next」をクリックします。**

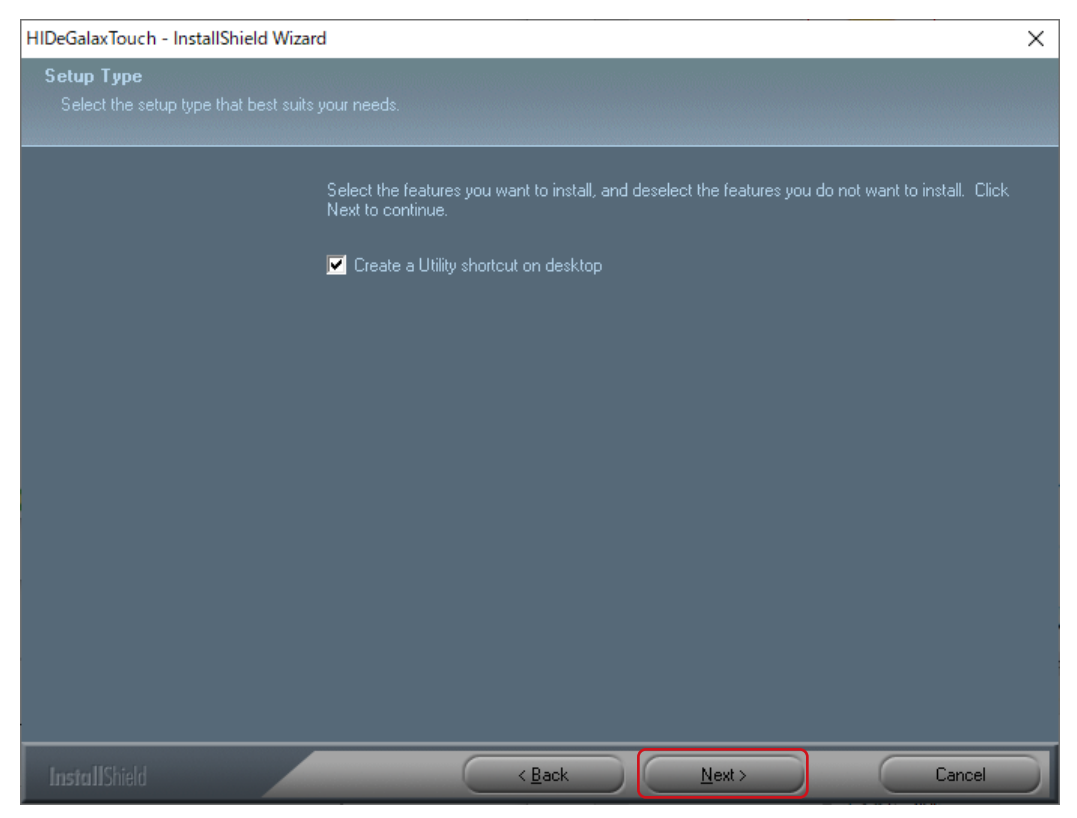

7. **「Yes, I want to restart my computer now.」を選択し、「Finish」をクリックしま す。コンピュータが自動的に再起動します。**

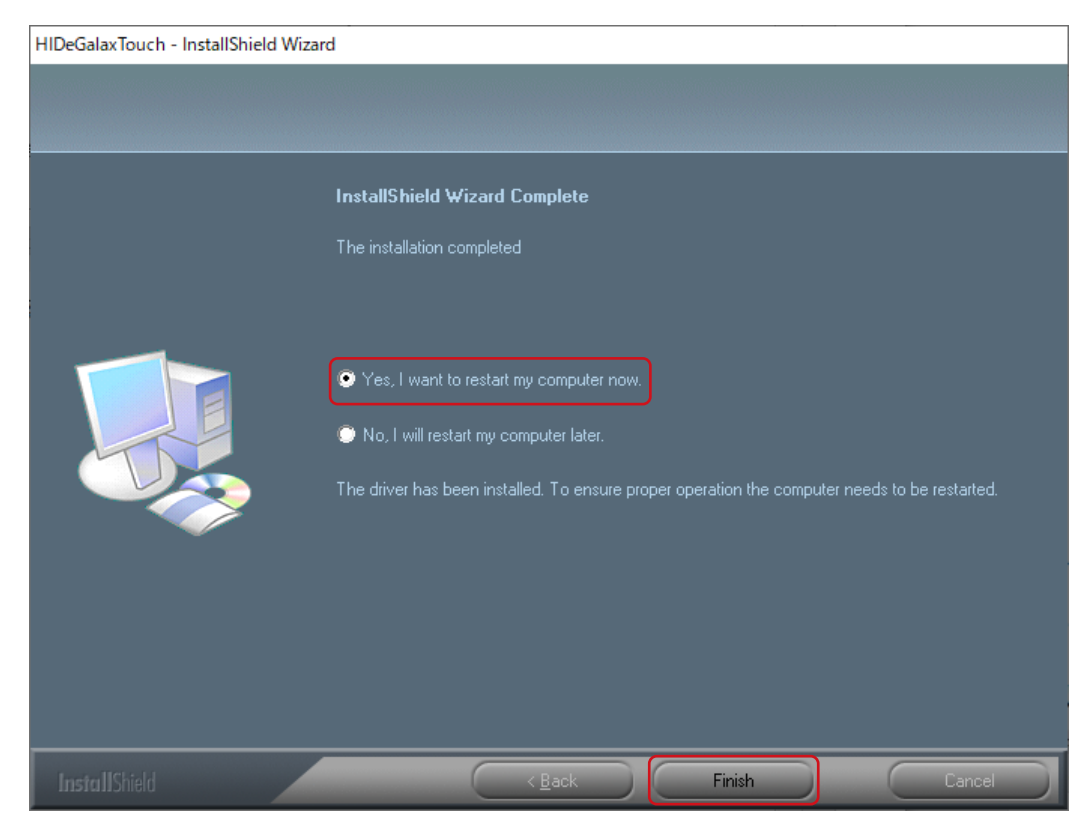

デスクトップ上にHIDeGalaxTouchのショートカットが作成されます。

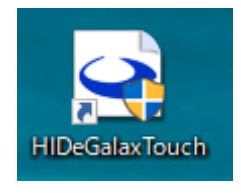

### <span id="page-8-0"></span>**2-2. マルチモニター設定**

2台以上のモニターを1台のコンピュータに接続している場合は、次の設定をおこなってください。

- **1. Windowsのコントロールパネルを開きます。**
- 2. 「ハードウェアとサウンド」 「タブレットPC設定」をクリックします。

「タブレットPC設定」画面が表示されます。

#### 3. **「画面」タブの「セットアップ」をクリックします。**

背景が白色のタッチスクリーン指定画面が表示されます。

**参考**

• HIDeGalaxTouchをインストールした場合、タッチ位置の補正は「HIDeGalaxTouch Tool」でおこないます (「「3-1. タッチ位置の補正」(P.11))。「タブレットPC設定」画面の「調整」は使用しません。

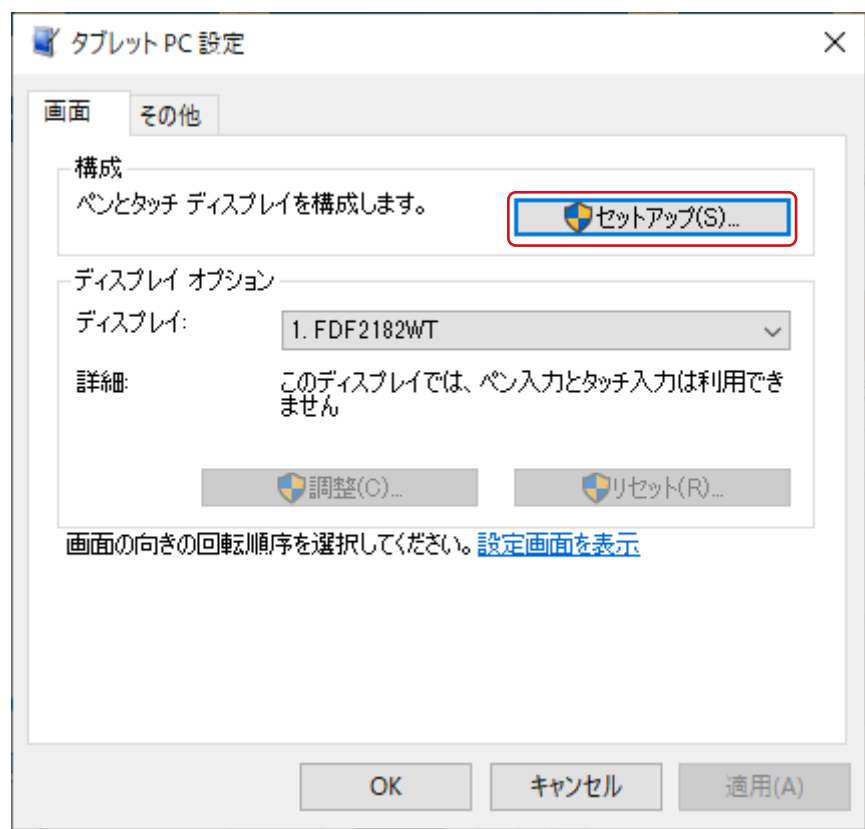

#### 4. 表示される画面に従って、タッチスクリーンを指定します。

#### **5. 「OK」をクリックして画面を閉じます。**

# <span id="page-9-0"></span>**第 3 章 HIDeGalaxTouchの機能**

「HIDeGalaxTouch Tool」を使用すると、タッチパネルの動作設定や補正がおこなえます。

#### **注意点**

- 本書で説明していない機能は使用しないでください。
- ユーザーアカウントにコンピュータの管理者権限が必要です。ユーザーアカウントの権限については、システム 管理者へ問い合わせてください。

2台以上のタッチパネルモニターを1台のコンピュータに接続している場合は、まず始めに、設定の対象 となるモニター(画面上では「USB x」のアイコン)を選択する必要があります。選択状態では、アイコ ンの背景が青色に反転します。

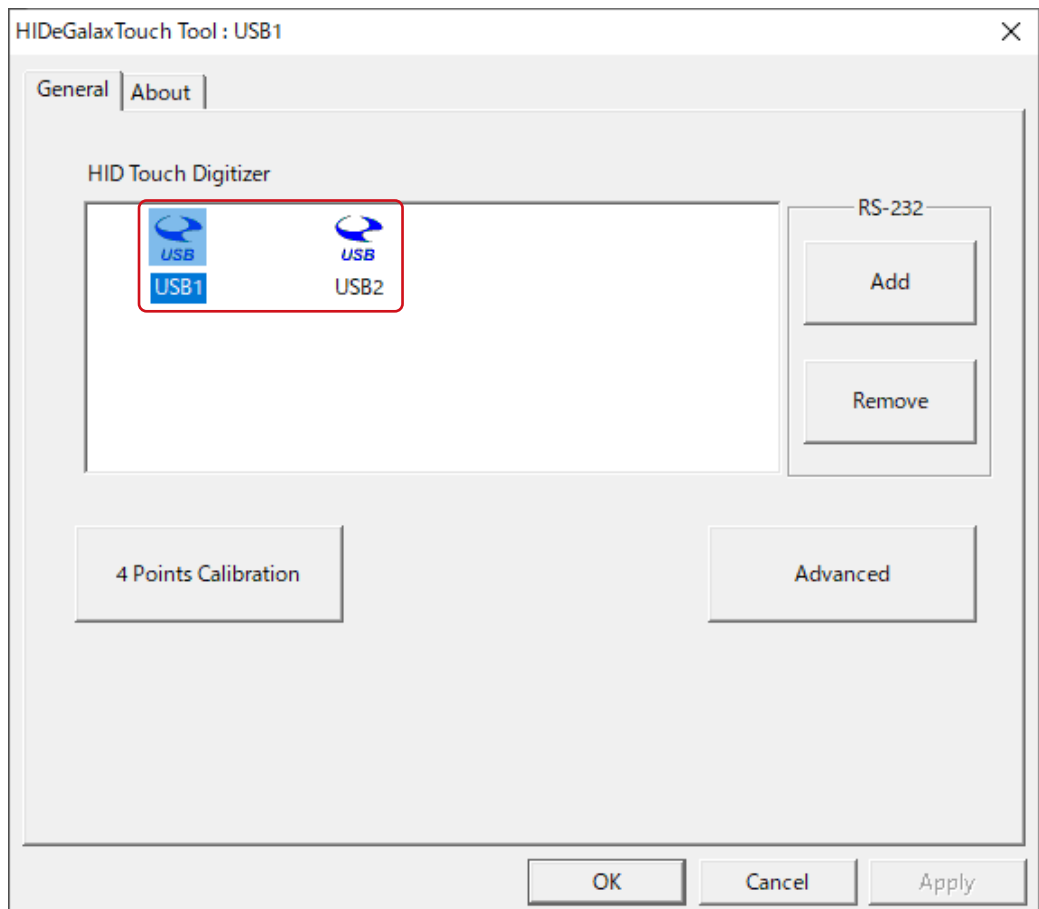

### <span id="page-10-0"></span>**3-1. タッチ位置の補正**

タッチした位置とタッチに反応して表示されるカーソルの位置を合わせるために補正します。

#### **参考**

• HIDeGalaxTouchをインストールした場合、タッチ位置の補正は「HIDeGalaxTouch Tool」でおこないます。「タ ブレットPC設定」画面の「調整」は使用しません。

### 1. **「4 Points Calibration」をクリックします。**

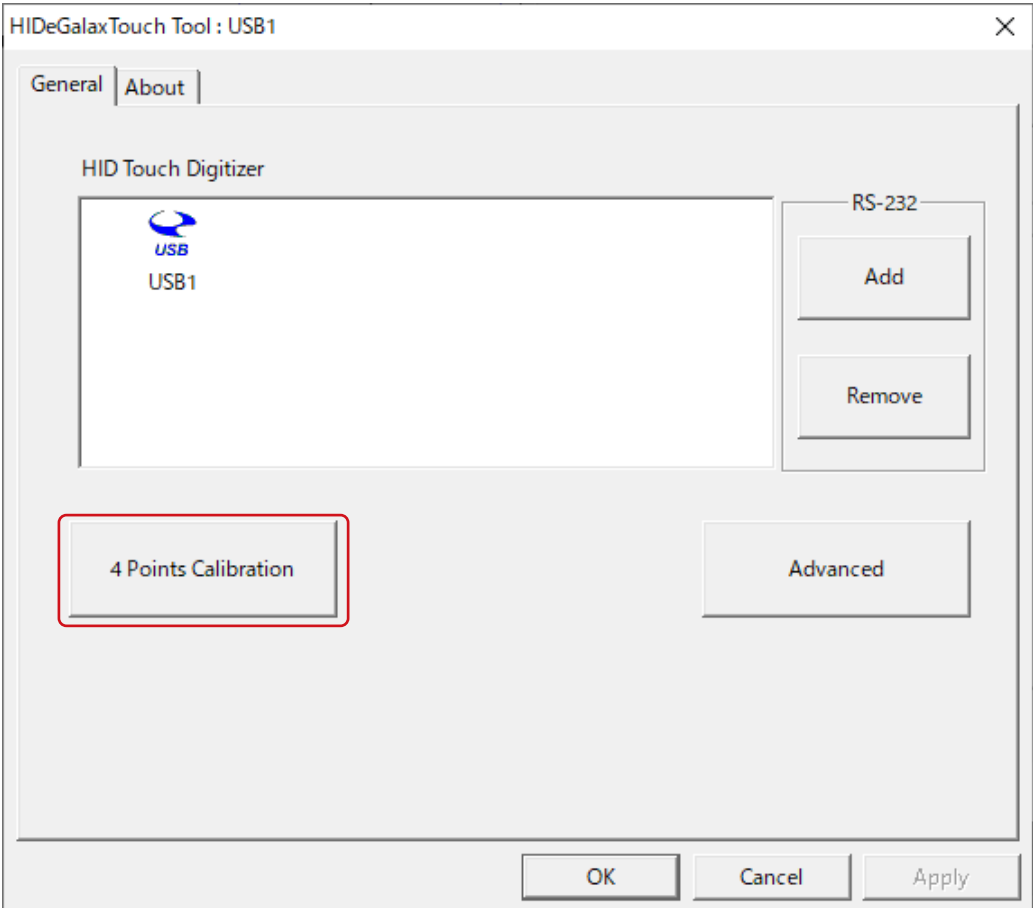

. . . . . . . . . .

### 2. 画面上に表示されているマーカーの中心をタッチします。

マーカーをタッチすると、次のマーカーが表示されます。続けてマーカーの中心をタッチします。す べてのマーカーをタッチすると補正が完了します。

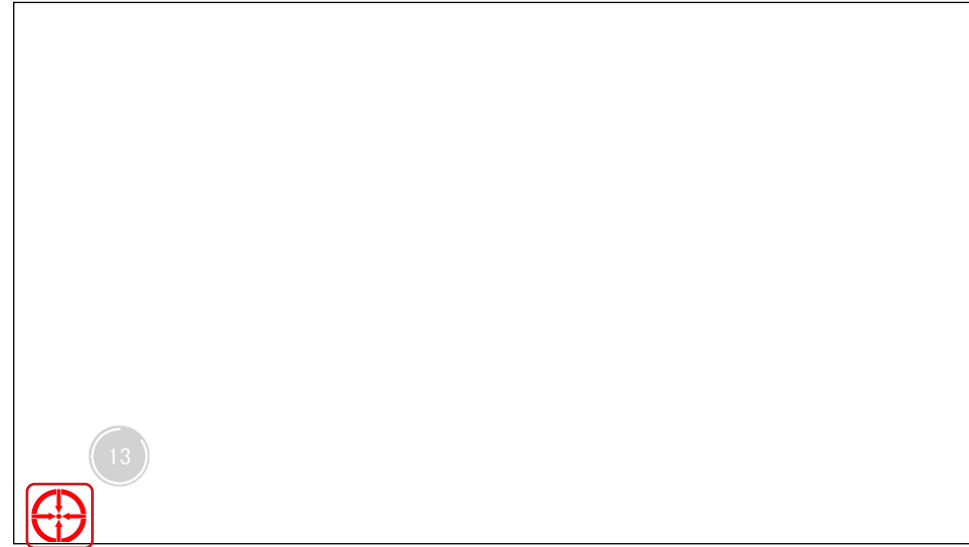

3. **「OK」をクリックします。**

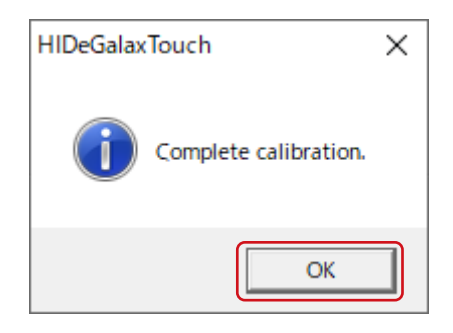

### <span id="page-12-0"></span>**3-2. ダブルクリックの設定**

ダブルクリックとして認識されるタッチ位置のずれの許容範囲を設定します。

#### **注意点**

• 接続しているすべてのタッチパネルモニターで共通の設定です。

### 1. **「Advanced」をクリックします。**

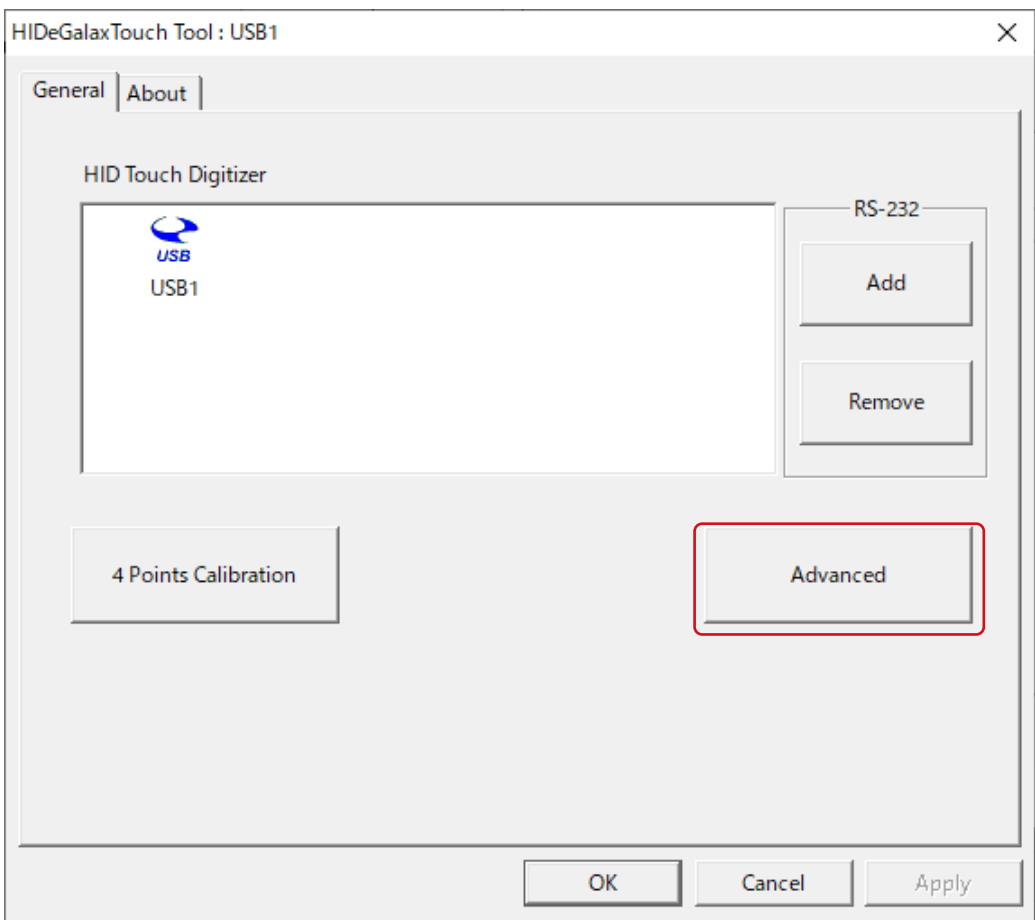

### 2. **「Double Click Area」のスライダーを操作して範囲を設定します。**

「Bigger」に設定すると、1回目と2回目のタッチ位置のずれが大きくてもダブルクリックとして認識 されます。「Smaller」に設定すると、ずれの許容範囲が小さくなります。

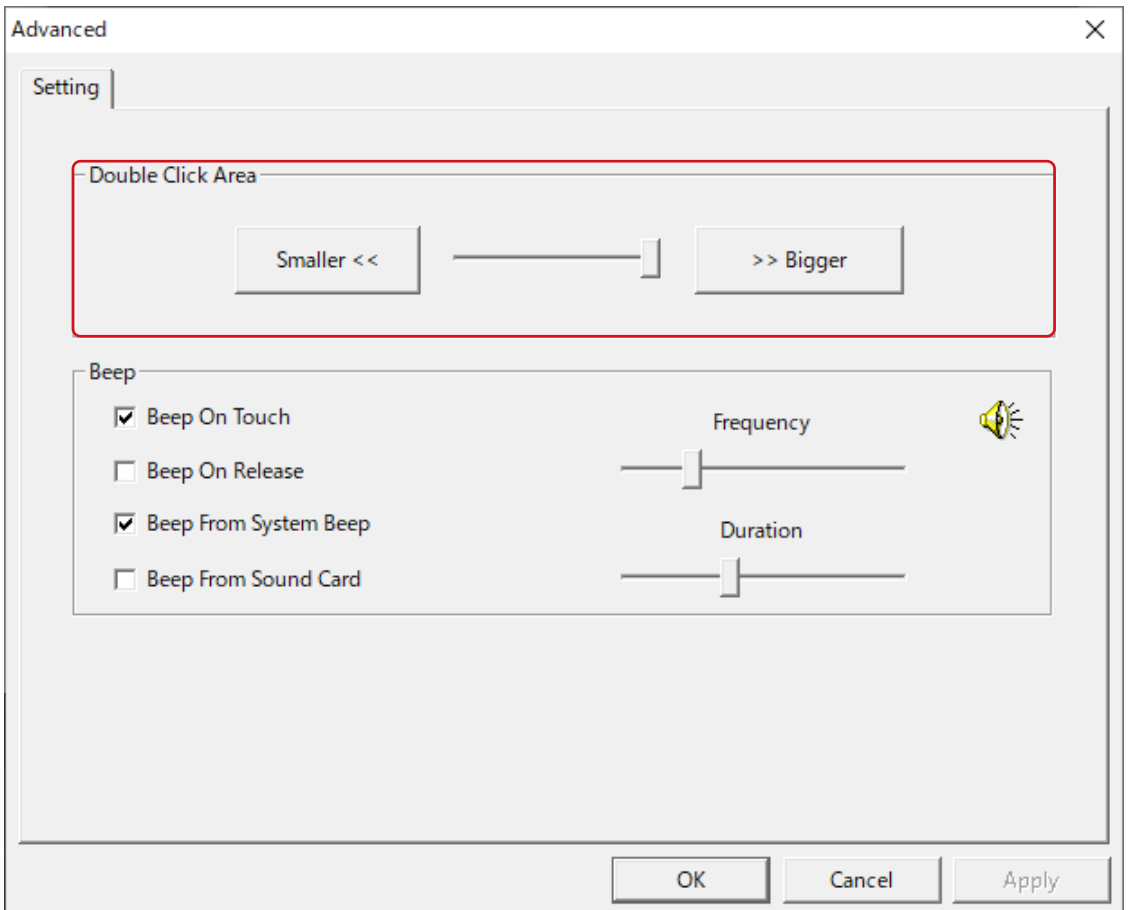

3. **「Apply」をクリックします。**

### <span id="page-14-0"></span>**3-3. タッチ音の設定**

タッチ音を再生するタイミングや再生する機器を設定します。

### 1. **「Advanced」をクリックします。**

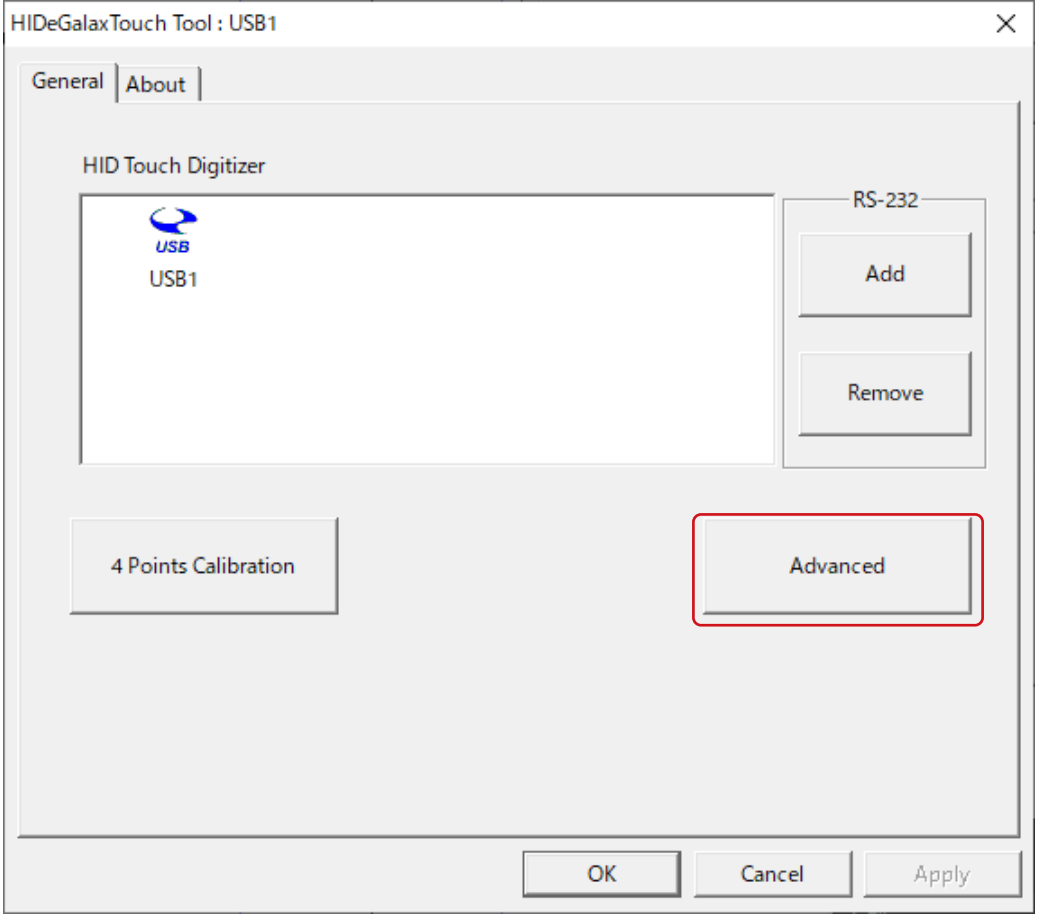

. . . . . . . . . . . . . .

. . . . . . . . . . . . . . . . .

### 2. **タッチ音の設定をおこないます。**

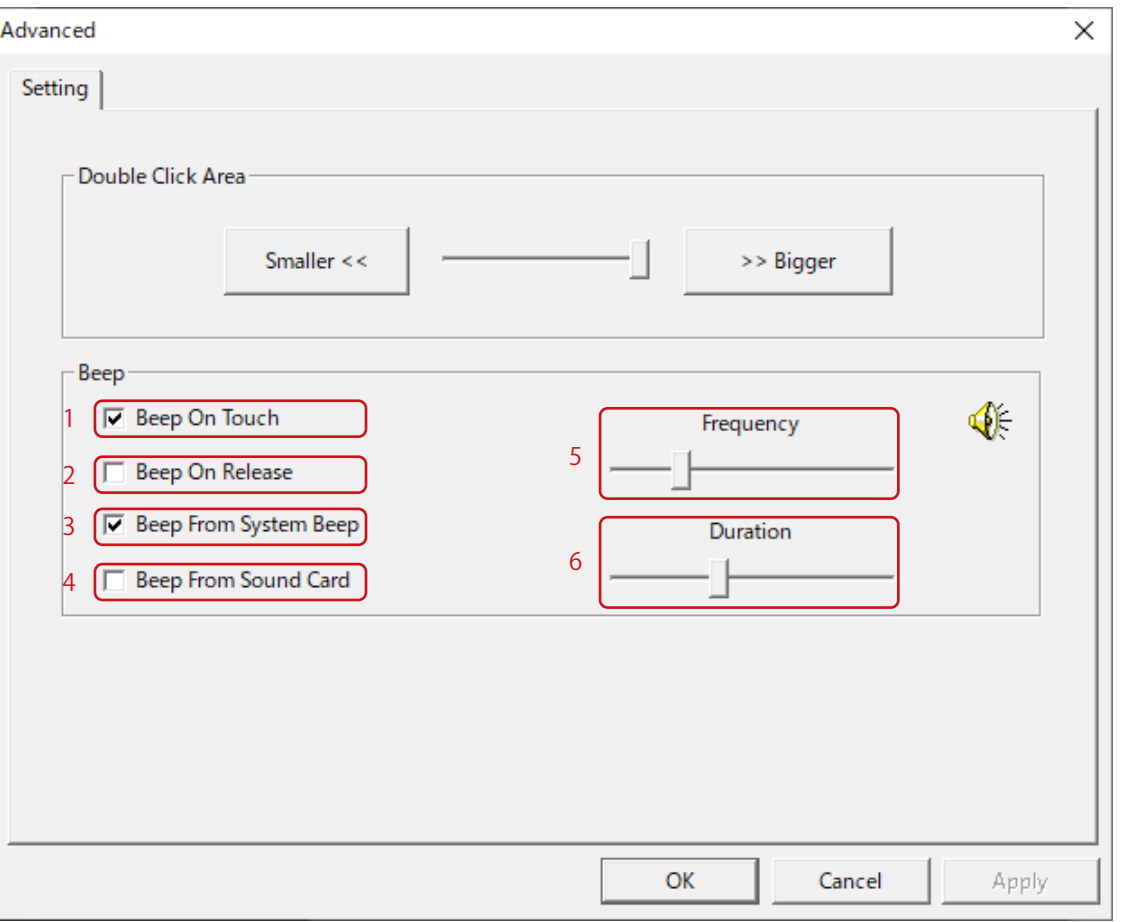

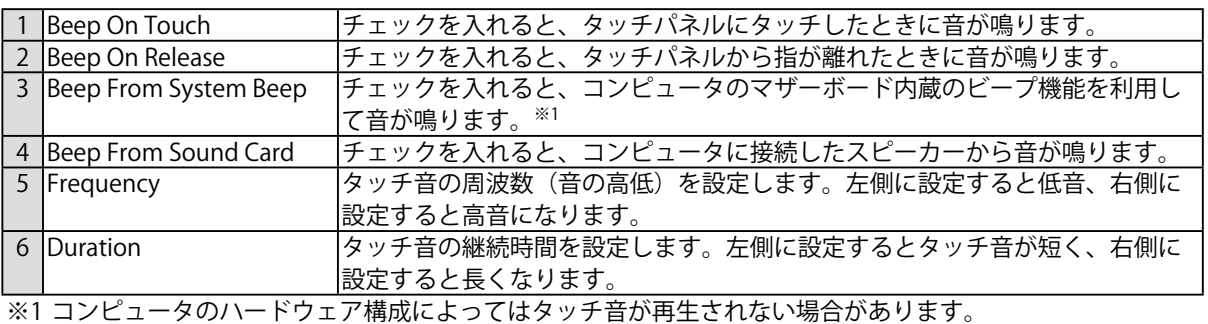

### 3.  **「Apply」をクリックします。**

# <span id="page-16-0"></span>**第 4 章 こんなときは**

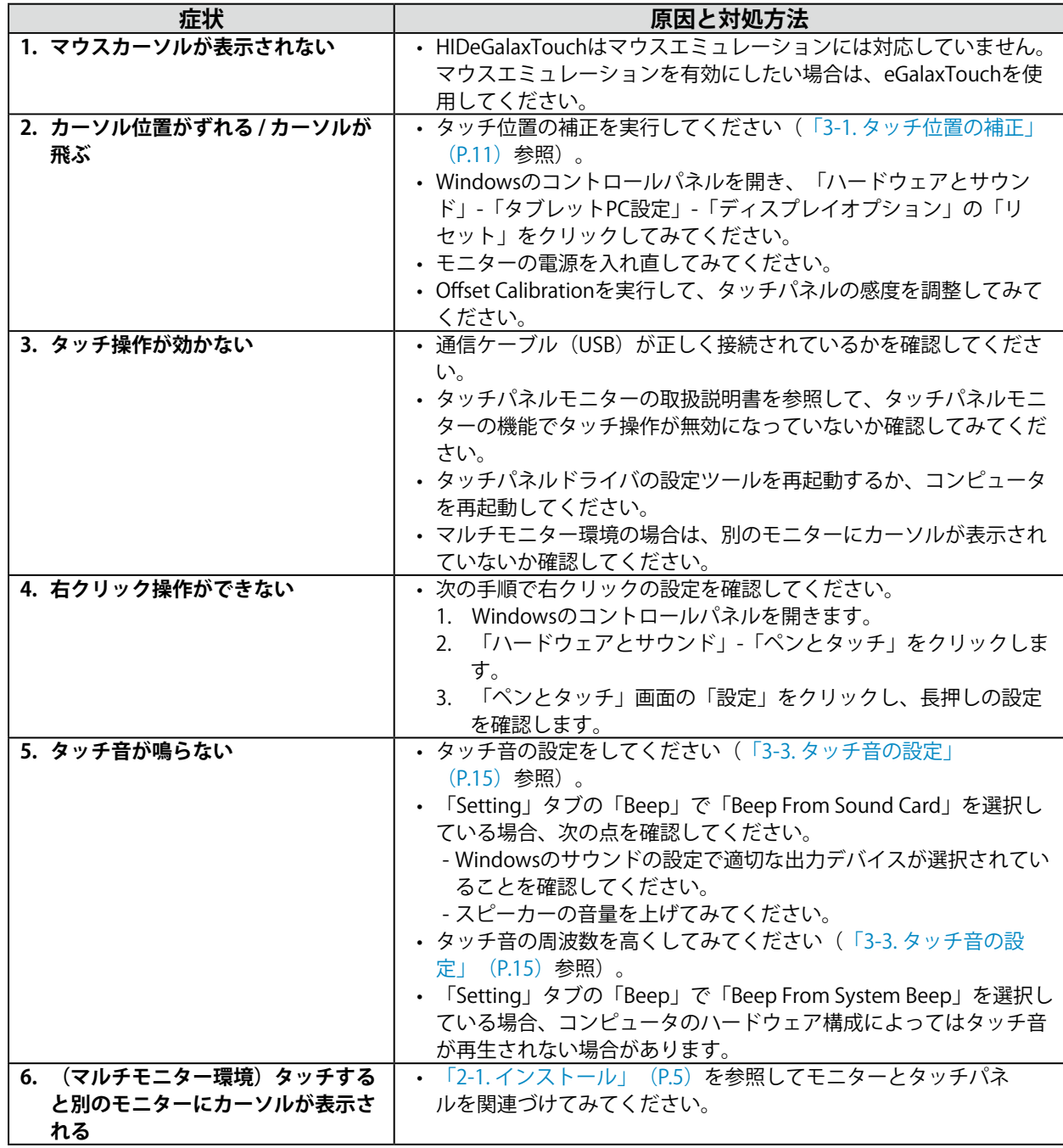

## <span id="page-17-0"></span>**第 5 章 参考情報**

### **5-1. アンインストール**

#### **注意点**

```
• ユーザーアカウントにコンピュータの管理者権限が必要です。ユーザーアカウントの権限については、システム
管理者へ問い合わせてください。
```
..................

- 1. **Windowsの「スタート」ボタン-「設定」-「アプリ」をクリックします。**
- 2. 一覧から「HIDeGalaxTouch」を選択し、「アンインストール」をクリックします。
- 3. **「OK」をクリックします。**

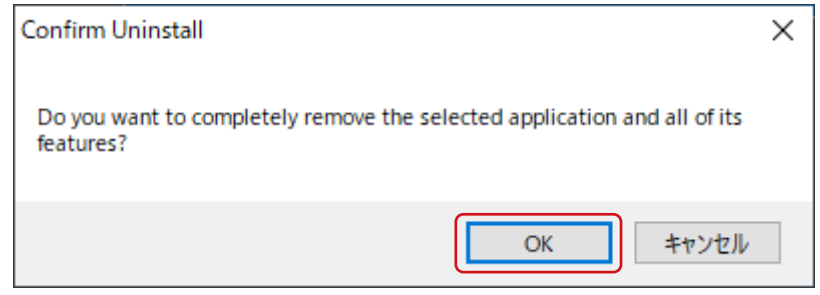

4. **「Yes, I want to restart my computer now.」を選択し、「Finish」をクリックしま す。コンピュータが自動的に再起動します。**

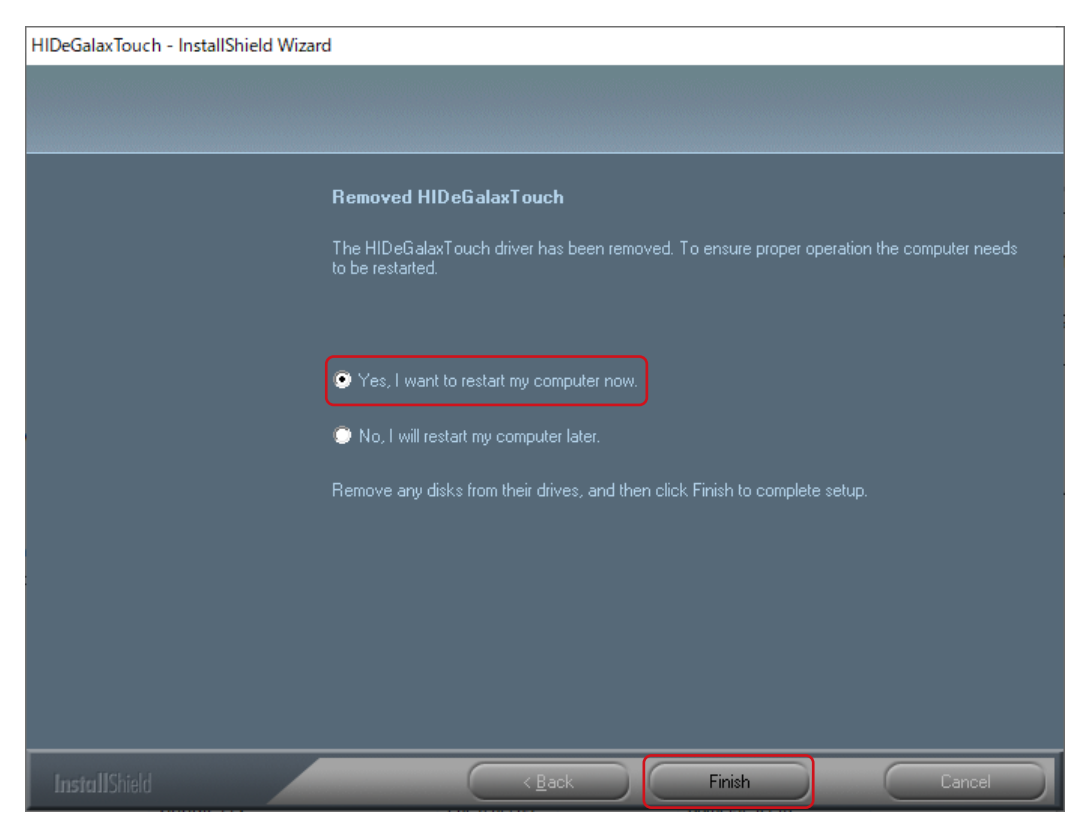

### <span id="page-18-0"></span>**5-2. その他タッチパネルの操作設定**

本ドライバ使用時は、Windowsの「ペンとタッチ」画面からタッチ操作の設定を変更することも可能で す。

- 1. Windowsのコントロールパネルを開きます。
- 2. **「ハードウェアとサウンド」-「ペンとタッチ」をクリックします。** 「ペンとタッチ」画面が表示されます。 詳細は各設定画面やWindowsのヘルプなどを参照してください。
- 3. 設定が完了したら、「OK」をクリックして画面を閉じます。

# <span id="page-19-0"></span>**付録**

### **商標**

Microsoft、Windows、Internet Explorer、Microsoft Edge、.NET Frameworkは米国Microsoft Corporationの米国およびその他の国における登録商標です。

EIZO、EIZOロゴ、ColorEdge、CuratOR、DuraVision、FlexScan、FORIS、RadiCS、RadiForce、 RadiNET、Raptor、ScreenManagerはEIZO株式会社の日本およびその他の国における登録商標です。 ColorEdge Tablet Controller、ColorNavigator、EcoView NET、EIZO EasyPIX、EIZO Monitor Configurator、EIZO ScreenSlicer、G-Ignition、i・Sound、Quick Color Match、RadiLight、Re/Vue、 SafeGuard、Screen Administrator、Screen InStyle、UniColor ProはEIZO株式会社の商標です。 その他の会社名、商品名およびロゴマークは所有者の商標または登録商標です。

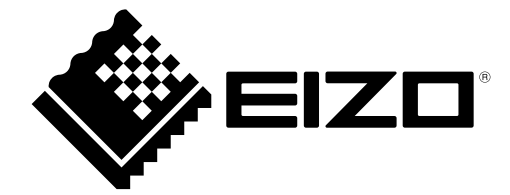

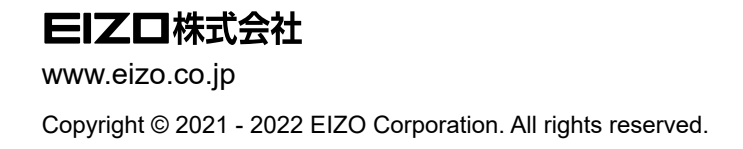

03V28850C2 UM-HIDEGALAX

3rd Edition - October, 2022